# cBR-8、TSDuck、およびVLCを使用したDVB-Cラボ環境の設定

## 内容

概要 前提条件 要件 使用するコンポーネント 背景説明 設定 cBR-8ビデオセッション ストリーマ **ECMG** 確認 cBR-8上 ECMGで トラブルシュート 関連情報

### 概要

このドキュメントでは、TSDuckツールキット、VLC、およびcBR-8を使用して、Digital Video Broadcasting - Cable(DVB-C)ラボシナリオを設定する方法について説明します。

## 前提条件

#### 要件

次の項目に関する知識があることが推奨されます。

- $\bullet$  DVB-C
- Symulcrypt
- VoD
- $\cdot$  cBR-8

### 使用するコンポーネント

このドキュメントの内容は、特定のソフトウェアやハードウェアのバージョンに限定されるもの ではありません。

このドキュメントの情報は、特定のラボ環境にあるデバイスに基づいて作成されました。このド キュメントで使用するすべてのデバイスは、初期(デフォルト)設定の状態から起動しています 。本稼働中のネットワークでは、各コマンドによって起こる可能性がある影響を十分確認してく

## 背景説明

次の図に示す、このドキュメントで説明するシナリオには、cBR-8 as iCMTS、VLCのビデオスト リーマとして使用されるLinux仮想マシン(VM)、およびTSDuckのLinux VMが含まれます。DVB-Symulcrypt暗号化システムが再作成され、cBR8はSimulcrypt Synchronizer(SCS)として機能し、 TSDuck VMはNagraサーバと同様にEntitlement Control Message Generator(ECMG)の役割を果た します。

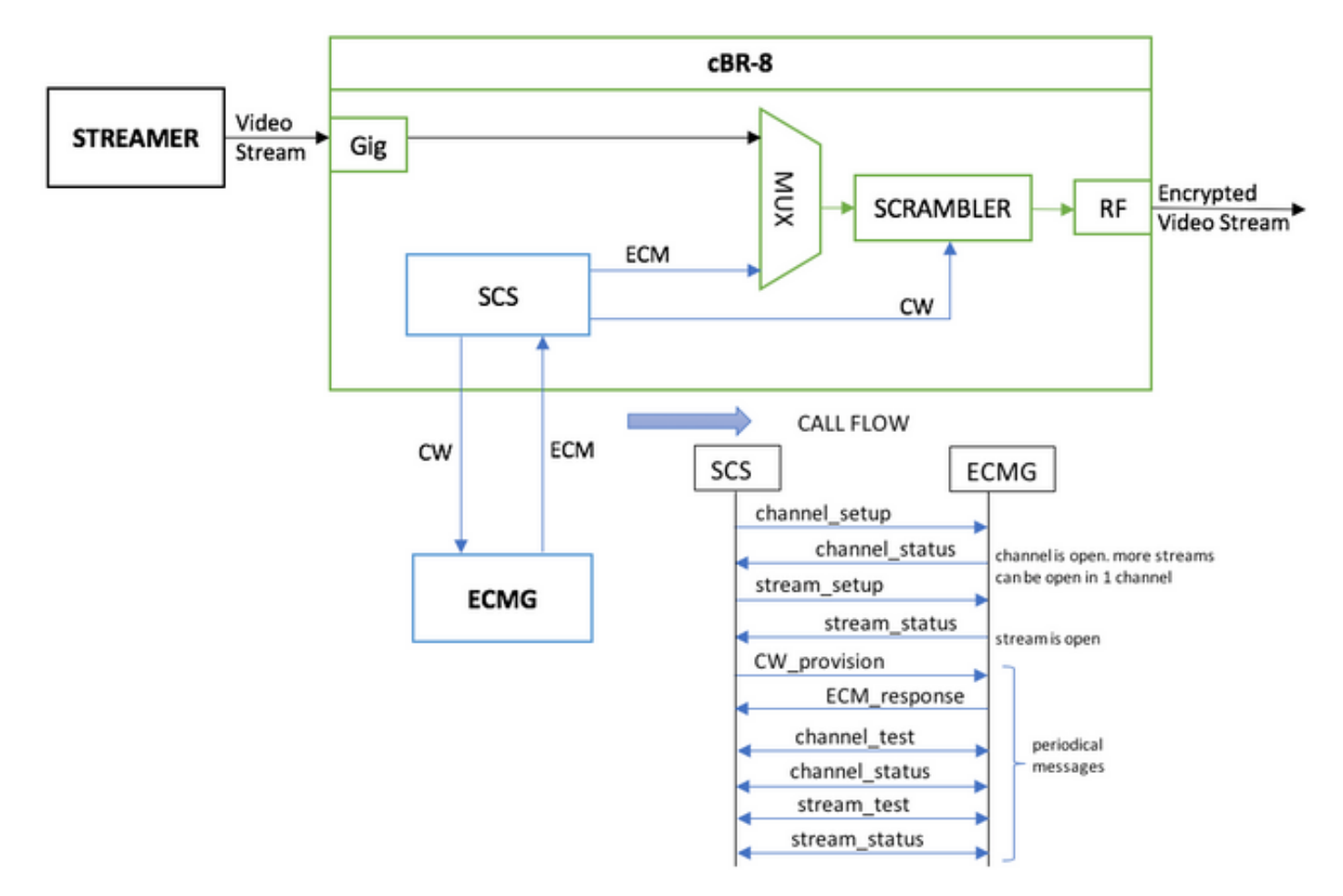

ストリーマとして機能するVMは、ローカルに保存されたビデオクリップを送信するだけで、連続 ストリームをシミュレートするためにループします。cBR-8には、このシミュレーション用に1つ のテーブルベース(スタティック)セッションが設定されており、VoDストリームを要求するセ ットトップボックス(STB)やモデムは存在せず、ストリーマで手動で開始されます。

ストリームを受信すると、cBR-8はビデオストリームを暗号化するために、設定されたECMGサ ーバとの通信を試み、上の図のコールフローに示されているメッセージを交換します。これらの メッセージはTSDuckと明確に交換されるため、メッセージとデバッグの内容を分析するのに役立 ちます。また、TSDuckは、送信されたすべての要求に応答します。パラメータの正確性をcasystem-id、access-criteriaなどにチェックしません。

cBR-8がECMGとの通信に失敗した場合、命令のフェールツークリアが原因で、ストリームがク リアテキストで送信されます。

実際のシナリオでは、受信者に特定のコントロールワード(CW)の復号化を許可する権限付与管理 メッセージ(EMM)をSTBに送信する必要があります。 EMMは、cBR-8を介して、またはレシーバ に別のチャネルで送信できます。また、TSDuckには、EMM Generator(EMMG)をシミュレートす

### 設定

#### cBR-8ビデオセッション

cBR-8でDVBビデオセッションを設定する方法の例を次に示します。通常、アクセス基準は Conditional Access System(CAS)によって提供されます。このシミュレーションケースでは、casystem-idだけでなく、ランダムな16進数を生成できます。

virtual-edge-input-ipは、ストリームのIP宛先です。この場合、実際の宛先ではありませんが、ス トリームからビデオストリームを送信するために使用されるIPと同じである必要があります。

```
cable video
   encryption
     linecard 1/0 ca-system dvb scrambler dvb-csa
     dvb
       ecmg NAGRA_ELK id 1
         mode tier-based
         type nagra
         ca-system-id 2775 3
         auto-channel-id
         ecm-pid-source auto 48 8190
         connection id 1 priority 1 10.48.88.12 3337
         overrule
           min-cp-duration 300000
       tier-based
         ecmg name NAGRA_ELK access-criteria c972bfd7701e6d28069ae85f5d701d63ac1aec4a
         fail-to-clear
         enable
   service-distribution-group SDG-ACDC-LAB-TEST1 id 1
     onid 100
     rf-port integrated-cable 1/0/3
   virtual-carrier-group VCG-ACDC-LAB-TEST1 id 1
     encrypt
     service-type narrowcast
    rf-channel 32-35 tsid 42496-42499 output-port-number 1-4
   bind-vcg
     vcg VCG-ACDC-LAB-TEST1 sdg SDG-ACDC-LAB-TEST1
   logical-edge-device LED-ACDC-LAB-TEST1 id 1
     protocol table-based
       virtual-edge-input-ip 10.10.10.10 input-port-number 1
       vcg VCG-ACDC-LAB-TEST1
       active
   table-based
     vcg VCG-ACDC-LAB-TEST1
       rf-channel 32
         session vod1 input-port 1 start-udp-port 65 num-sessions-per-qam 1 processing-type remap
start-program 1
!
controller Integrated-Cable 1/0/3
 max-carrier 44
 base-channel-power 40
 rf-chan 32 35
  type VIDEO
  frequency 850000000
  rf-output NORMAL
   power-adjust 0.0
```
#### ストリーマ

このデバイスでは、コマンドラインからVLCをインストールするだけで、ローカルに保存された ビデオファイルのストリームを開始できます。 公式ドキュメントを参照してく[ださい。](https://wiki.videolan.org/Documentation:Documentation/)

VLCをインストールした後、次のコマンドラインは、cisco-tac-lab.movという名前のファイルの ストリームを開始し、宛先IPとポート、cBR-8のtsidとポートを指定し、ビデオをループさせて連 続的なフロー(—repeat)をシミュレートします。

cvlc cisco-tac-lab.mov —sout '#duplicate{dst=udp{mux=ts,dst=10.10.10.10:65,tsid=42496,port=65}}' —repeat &

#### ECMG

公式WebサイトからTSDuckをダウンロードします[。TSDuckを](https://tsduck.io/)インストールして、機能の情報を 検索するには、ユーザガイドのドキュメントを参照してください。

TSDuckがインストールされている場合、冗長オプション(-v)と必要なレベルのデバッグ(-d#)を使 用して、特定のポート(-p)でECMG機能を実行できます。

```
例:
```
sudo tsecmg -p 3337 -v -d7

#### 確認

#### cBR-8上

cBR-8でビデオセッションを設定した後は、セッションが作成されたことを確認できます。これ は、セッションが常に存在するテーブルベースの設定であり、入力ストリームが表示されないた めです。

acdc-cbr8-2#**show cable video session all**

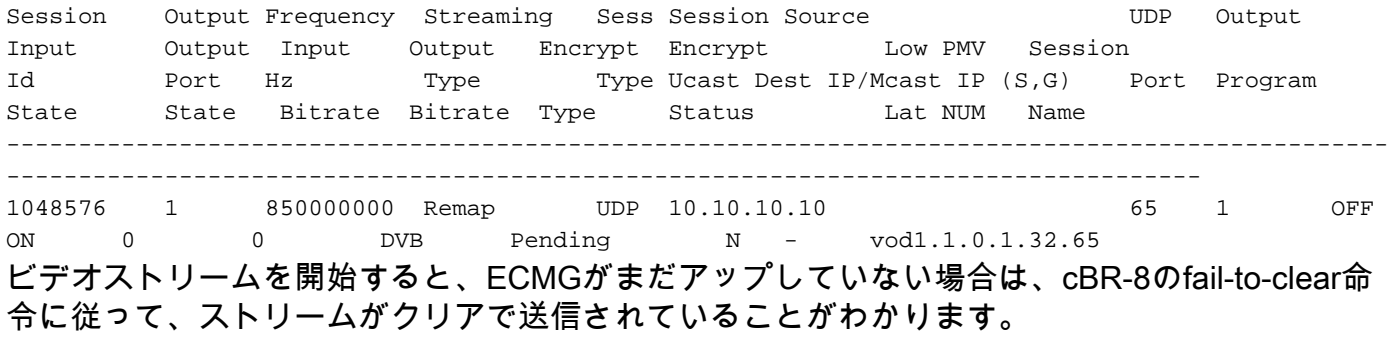

acdc-cbr8-2#**show cable video sess logical-edge-device id 1**

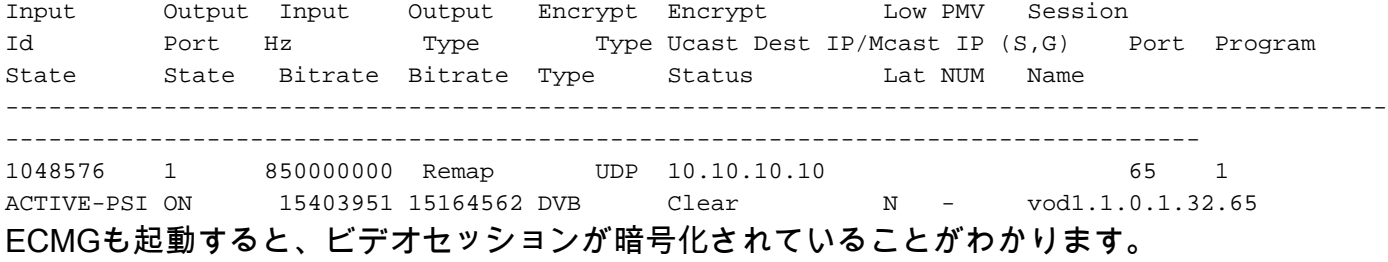

#### acdc-cbr8-2#**sh cable video sess logical-edge-device id 1**

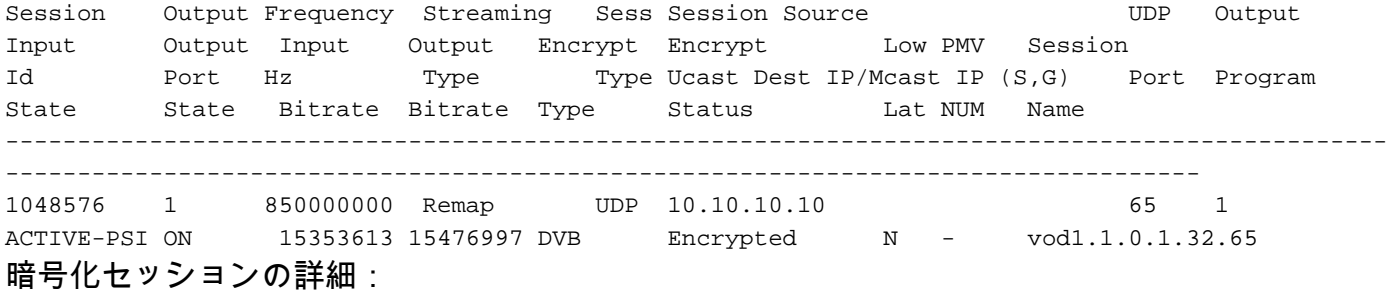

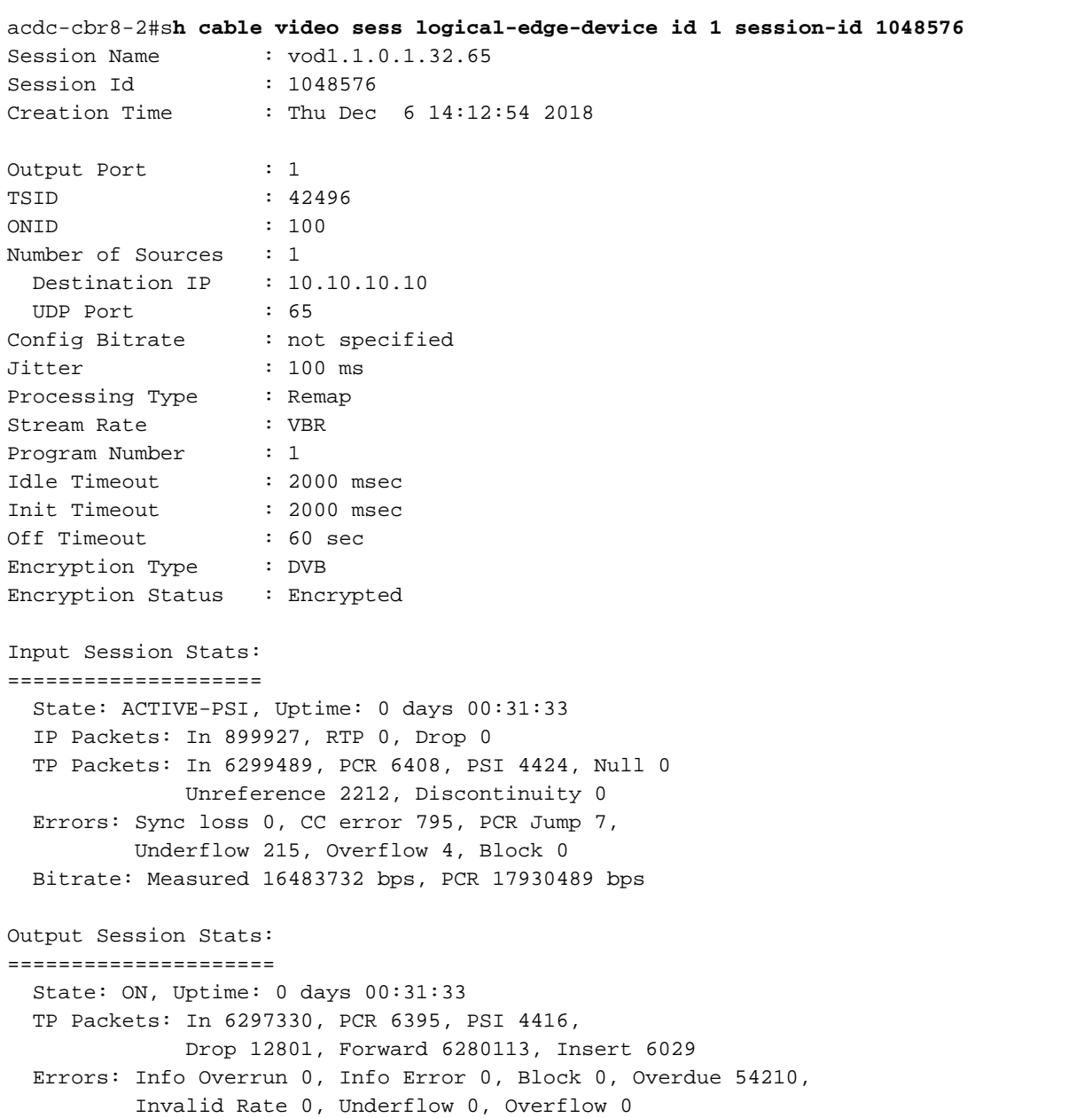

 Bitrate: Measured 16433824 bps PAT Info: ========= Version 26, TSID 8724, len 16, section 0/0 Program 1: PMT 32 Input PMT Info: =============== Program 1, Version 28, PCR 100, Info len 0 PID 100: Type 27, Info len 6, (lang eng) Output PMT Info: ================ Program 1, Version 5, PCR 49, Info len 6, (CA SYS-ID 10101, PID 79) PID 49: Type 27, Info len 6, (lang eng) Output PID Map: =============== PID 32 -> 48 PID 100 -> 49

ECMG接続ステータスを表示するコマンド:

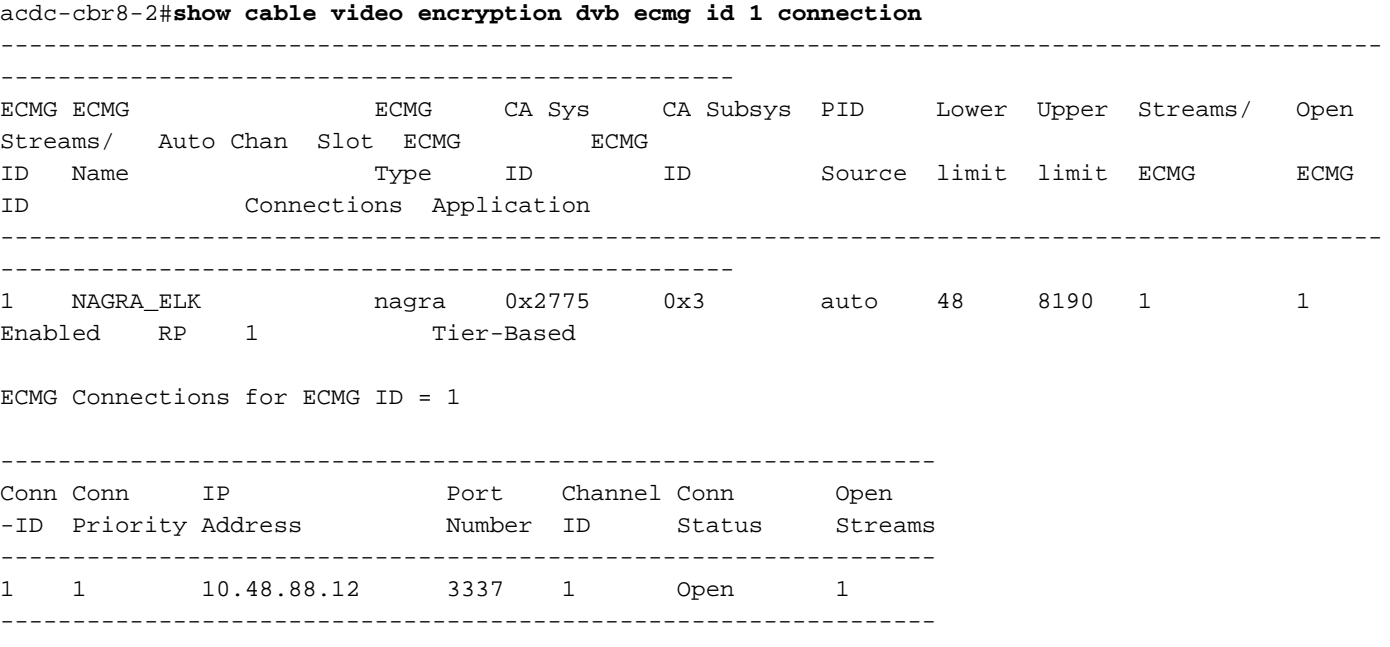

注:cBR-8でECMを受信すると、ECMはキャッシュに保存され、ECMGとの接続が失われ た場合、キャッシュされたECMは新しいECMを受信するまで暗号化に使用されます。

#### ECMGで

デバッグが有効になっているので、ECMGとSCSの間で交換されたすべてのメッセージを確認で きます(最初の図に示すコールフローを参照)。

cisco@simulcrypt:~\$ **sudo tsecmg -p 3337 -v -d7** debug level set to 7

- \* Debug: setting socket reuse address to 1
- \* Debug: binding socket to 0.0.0.0:3337
- \* Debug: server listen, backlog is 5

```
* TCP server listening on 0.0.0.0:3337, using ECMG <=> SCS protocol version 2
* Debug: server accepting clients
* Debug: received connection from 88.88.88.89:56102
* Debug: server accepting clients
* 88.88.88.89:56102: 2018/12/06 14:38:35: session started
* Debug: received message from 88.88.88.89:56102
     channel_setup (ECMG<=>SCS)
     protocol_version = 0x02
     message_type = 0x0001
     ECM_channel_id = 0x0001
     Super_CAS_id = 0x27750003
* Debug: sending message to 88.88.88.89:56102
     channel_status (ECMG<=>SCS)
     protocol_version = 0x02
    message_type = 0x0003
    ECM_channel_id = 0x0001
    section_TSpkt_flag = 1
    AC_delay_start = 200
    AC_delay_stop = 200
    delay_start = 200
     delay_stop = 200
     transition_delay_start = -500
     transition_delay_stop = 0
    ECM_rep_period = 100
    max_streams = 0
    min_CP_duration = 10
    lead_CW = 1 CW_per_msg = 2
     max_comp_time = 100
* Debug: received message from 88.88.88.89:56102
     stream_setup (ECMG<=>SCS)
    protocol_version = 0x02
    message_type = 0x0101
    ECM_channel_id = 0x0001
    ECM stream id = 0x0001ECM id = 0 \times 0001 nominal_CP_duration = 100
* Debug: sending message to 88.88.88.89:56102
     stream_status (ECMG<=>SCS)
     protocol_version = 0x02
    message_type = 0x0103
    ECM_channel_id = 0x0001
   ECM_ \stream_id = 0x0001ECM_id = 0x0001access criteria transfer mode = 0* Debug: received message from 88.88.88.89:56102
     CW_provision (ECMG<=>SCS)
    protocol_version = 0x02
    message_type = 0x0201
    ECM_channel_id = 0x0001
    ECM_stream_id = 0x0001
   CP number = 0
     access_criteria (20 bytes) =
        C9 72 BF D7 70 1E 6D 28 06 9A E8 5F 5D 70 1D 63 AC 1A EC 4A
    CD = 0 CW (8 bytes) = 4E 0A 45 9D DC 10 4A 36
    CP = 1 CW (8 bytes) = AB FF 00 AA 9C 4F 11 FC
```
\* Debug: sending message to 88.88.88.89:56102

 ECM\_response (ECMG<=>SCS) protocol\_version = 0x02 message\_type = 0x0202 ECM\_channel\_id = 0x0001 ECM stream  $id = 0x0001$  $CP$  number = 0 ECM datagram  $(188 \text{ bytes})$  = 47 5F FF 10 00 80 70 35 80 AA 03 00 30 00 10 00 08 4E 0A 45 9D DC 10 4A 36 00 11 00 08 AB FF 00 AA 9C 4F 11 FC 00 12 00 14 C9 72 BF D7 70 1E 6D 28 06 9A E8 5F 5D 70 1D 63 AC 1A EC 4A FF FF \* Debug: received message from 88.88.88.89:56102 channel test (ECMG <= > SCS) protocol\_version = 0x02 message\_type = 0x0002 ECM\_channel\_id = 0x0001 \* Debug: sending message to 88.88.88.89:56102 channel\_status (ECMG<=>SCS) protocol\_version = 0x02 message type =  $0x0003$  $ECM_{\text{c}}channel_{id} = 0x0001$  section\_TSpkt\_flag = 1 AC\_delay\_start = 200 AC\_delay\_stop = 200 delay\_start = 200 delay\_stop = 200 transition\_delay\_start = -500 transition\_delay\_stop = 0 ECM\_rep\_period = 100  $max$  streams = 0 min\_CP\_duration = 10 lead  $CW = 1$  CW\_per\_msg = 2 max\_comp\_time = 100 \* Debug: received message from 88.88.88.89:56102 stream\_test (ECMG<=>SCS) protocol\_version = 0x02 message\_type = 0x0102 ECM\_channel\_id = 0x0001 ECM stream  $id = 0x0001$ \* Debug: sending message to 88.88.88.89:56102 stream\_status (ECMG<=>SCS) protocol\_version = 0x02 message\_type = 0x0103  $ECM$  channel\_id =  $0x0001$  $ECM_ \stream_id = 0x0001$ ECM  $id = 0x0001$ access\_criteria\_transfer\_mode = 0

トラブルシュート

cBR-8では、対応するスーパーバイザプラットフォームのトレースをデバッグまたはノイズレベ ルに設定して、暗号化の問題をトラブルシューティングできます(最後に通知レベルを復元する

#### set platform software trace sup-veman rp active scs debug

cBR-8とECMG間のメッセージの正しい交換は次のようになります。

**show platform software trace message sup-veman rp active reverse** 12/07 15:34:43.963 [scs]: [47872]: (debug): ECMG Send channel\_setup for channel\_id 1 12/07 15:34:43.965 [scs]: [47872]: (debug): ECMG Received channel\_status for channel\_id 1 12/07 15:34:43.965 [scs]: [47872]: (info): ECMG Channel 0 setup to ip 10.48.88.12 port 3337 12/07 15:34:43.965 [scs]: [47872]: (debug): Open stream 1 12/07 15:34:43.965 [scs]: [47872]: (debug): ECMG Send stream\_setup for channel\_id 1, stream\_id 1 12/07 15:34:43.965 [scs]: [47872]: (debug): ECMG Received stream\_status for channel\_id 1, stream\_id 1 12/07 15:34:43.965 [scs]: [47872]: (info): ECMG Stream 1 setup to ip 10.48.88.12 port 3337 12/07 15:34:43.965 [scs]: [47872]: (debug): Request ECM for CP 0 12/07 15:34:43.965 [scs]: [47872]: (debug): ECMG Send CW\_provision with 20 AC bytes for channel\_id 1, stream\_id 1 12/07 15:34:43.966 [scs]: [47872]: (debug): Received ECM\_response for channel\_id 1, stream\_id 1 12/07 15:34:43.966 [scs]: [47872]: (debug): ECMGp: Forward ECM pkts to SCS 12/07 15:34:43.966 [scs]: [47872]: (debug): Received ECM for CP 0 12/07 15:34:56.015 [scs]: [47872]: (debug): ECMG Send channel\_test for channel\_id 1 12/07 15:34:56.016 [scs]: [47872]: (debug): ECMG Received channel\_status for channel\_id 1 12/07 15:35:18.039 [scs]: [47872]: (debug): ECMG Send stream\_test for channel\_id 1, stream\_id 1 12/07 15:35:18.042 [scs]: [47872]: (debug): ECMG Received stream\_status for channel\_id 1, stream\_id 1

### 関連情報

● DVB Simulcrypt技術仕様(この記事の作成時点で最新)[:ETSI TS 103 197 V1.5.1\(2008-10\)](https://www.etsi.org/deliver/etsi_ts/103100_103199/103197/01.05.01_60/ts_103197v010501p.pdf)

● [テクニカル サポートとドキュメント – Cisco Systems](https://www.cisco.com/c/ja_jp/support/index.html)